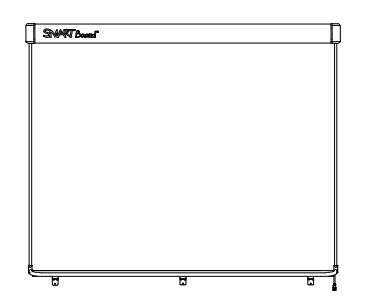

Интерактивная доска<br>SMART Board™ V280 Руководство пользователя

Невероятное становится простым™

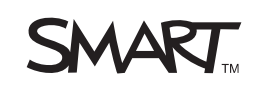

# Щелчки, письмо, стирание и выполнение других операций с помощью перемещаемой панели инструментов

При работа с интерактивной доской панель инструментов можно поместить на рабочий стол и поверх любого открытого приложения. С помощью пера на настраиваемой панели инструментов выберите инструмент для выполнения на интерактивной доске нажатий, письма, стирания или вызова SMART Notebook.

Чтобы вызвать перемещаемую панель инструментов, настроенную по умолчанию, нажмите значок **SMART Board** в области уведомлений Windows, затем нажмите **Показать перемещаемую панель инструментов**.

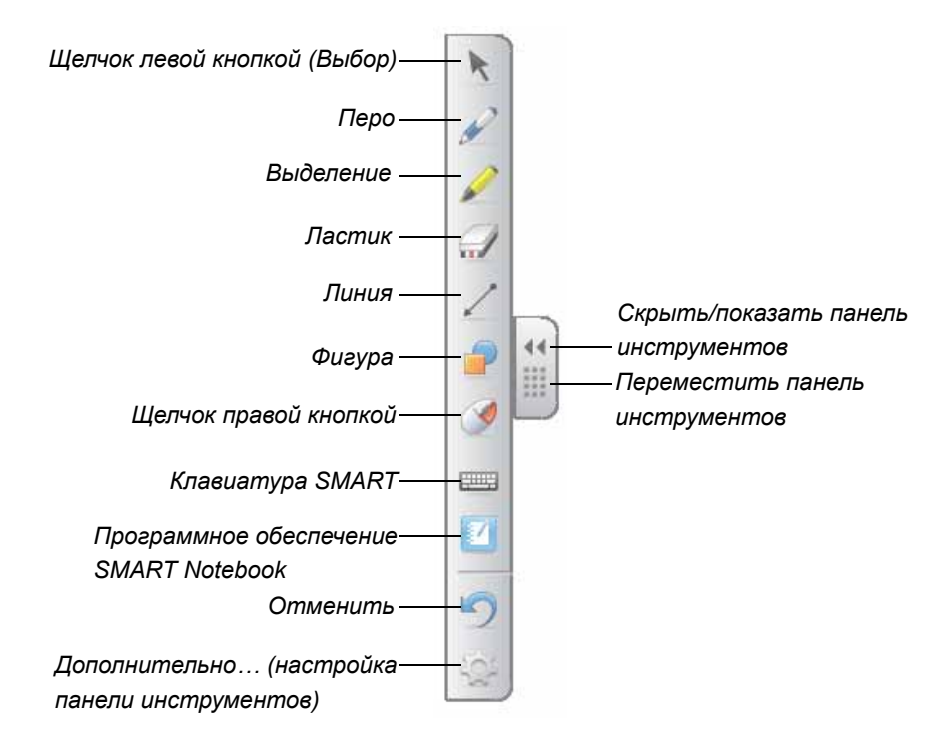

#### **ПРИМЕЧАНИЯ**

- Перемещаемую панель инструментов можно переместить в нижнюю часть экрана, чтобы с ней могли работать младшие школьники.
- Панель инструментов не может быть развернута в горизонтальное положение.

## Щелчки (режим мыши)

При начальной установке драйверов продуктов SMART для программы SMART Notebook по умолчанию установлен режим щелчков левой кнопкой (или режим мыши), который представлен на перемещаемой панели инструментов кнопкой **Щелчок левой кнопкой**. При выборе пером этой кнопки программа SMART Notebook будет интерпретировать нажатия пера на экран интерактивной доски как щелчки левой кнопки и перемещение мыши.

Для выбора и вызова файлов один или два раза коснитесь пером значка приложения на экране интерактивной доски. Чтобы следующее касание пером экрана интерактивной доски интерпретировалось как щелчок правой кнопкой мыши, на панели инструментов нажмите кнопку **Щелчок правой кнопкой**.

#### Письмо

Чтобы писать цифровыми чернилами, на перемещаемой панели инструментов нажмите кнопку **Перо**. После этого на экране пером можно будет писать. При нажатии кнопки **Перо** или выборе любого другого инструмента для письма или рисования вокруг рабочего стола появляется рамка, и становится доступным меню в правом верхнем углу. Рамка указывает, что создан слой чернил, и теперь на рабочем столе можно рисовать, как на прозрачном листе.

#### **ПРИМЕЧАНИЕ**

Если при выборе инструмента для письма или рисования слой чернил не появляется, тогда, вероятно, работа ведется с приложением, поддерживающим ввод рукописных данных, например, Microsoft® Word, Excel® или PowerPoint®. Дополнительная информация о приложениях, поддерживающих ввод рукописных данных, представлена на стр[. 42](#page-9-0)

Для получения наилучших результатов перо нужно держать перпендикулярно к рабочей поверхности, чтобы не закрывать ладонью обзор камерам. Если держать перо под углом, функция письма может работать некорректно. Во время письма нужно сохранять одинаковый нажим пера на рабочую поверхность. В промежутках между штрихами нужно поднимать перо, чтобы не создавать ненужных линий. Во время письма нужно стоять сбоку от интерактивной доски, чтобы тень пишущего не закрывала экран от аудитории.

Чтобы закрыть слой чернил и удалить все записи или рисунки, нажмите красный значок в меню слоя чернил. Чтобы восстановить записи или рисунки, нажмите значок **Нажмите здесь, чтобы восстановить чернила** в правом нижнем углу экрана.

## Стирание

Чтобы стереть линии, нарисованные пером, нажмите кнопку **Ластик**, затем установите перо над линиями, которые нужно удалить с экрана интерактивной доски. Если нарисовать вокруг записей окружность выбранным инструментом «Ластик» и однократно коснуться экрана в центре этой окружности, записи, попадающие в окружность, исчезнут.

Чтобы выбрать размер области стирания, нажмите кнопку **Ластик** на перемещаемой панели инструментов и затем выберите нужный размер.

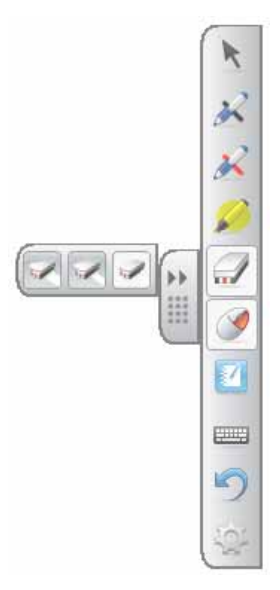

### Использование экранной клавиатуры для добавления текста

Для вызова электронной клавиатуры нажмите кнопку **Клавиатура SMART**. С помощью этой клавиатуры можно добавить к приложению текст или диалоговое окно, не переключаясь для этого с интерактивной доски на клавиатуру компьютера.

Для выбора стиля клавиатуры нажмите стрелку **Клавиатура**. По умолчанию выбран классический стиль; при этом клавиатура выглядит как обычная клавиатура компьютера. Чтобы открыть область просмотра и ввести слово или предложение, прежде чем отправлять информацию в приложение, нажмите кнопку **Стрелка** в правом верхнем углу. После завершения ввода нажмите кнопку **Отправить**.

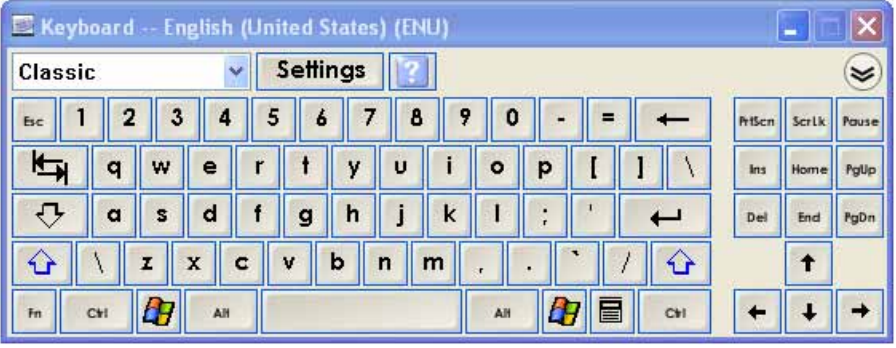

## Настройка перемещаемой панели инструментов

Чтобы выбрать кнопки для панели инструментов из существующего набора, нажмите кнопку **Настроить** на перемещаемой панели инструментов. Добавьте или удалите элементы путем их перетаскивания на панель инструментов или с панели инструментов. Добавьте или удалите нужные кнопки, чтобы перемещаемая панель инструментов соответствовала потребностям. Чтобы восстановить один из наборов кнопок по умолчанию, нажмите кнопку **Восстановить значения по умолчанию**.

Ниже показаны некоторые дополнительные кнопки.

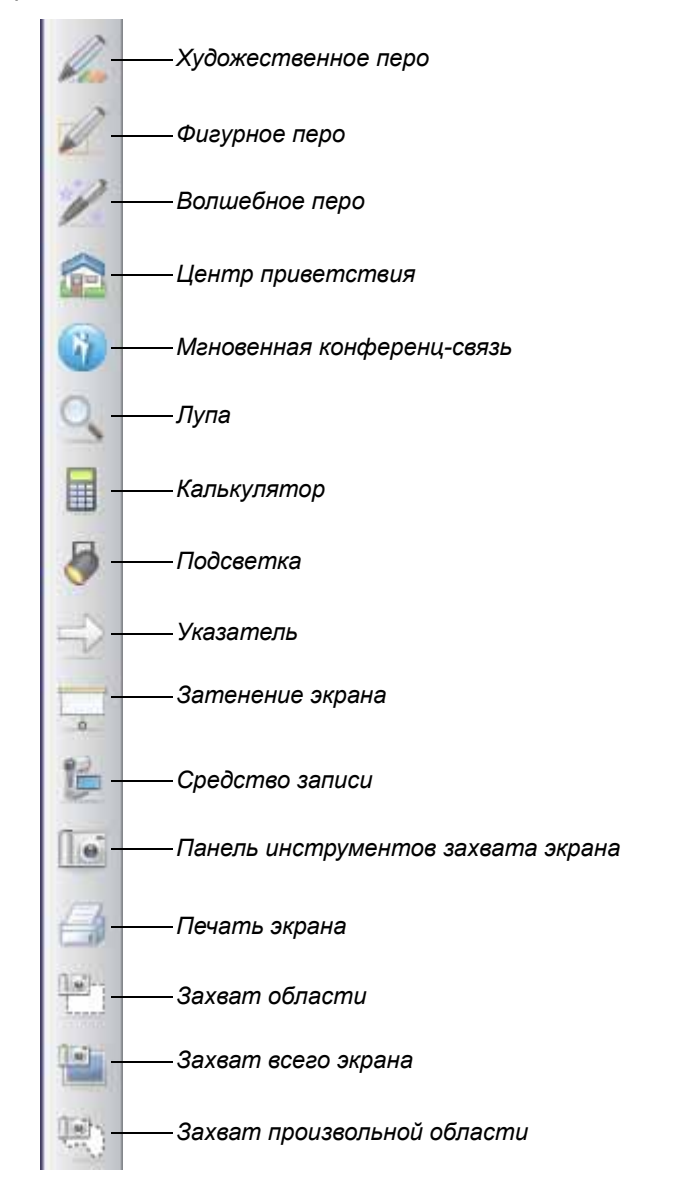

# Захват записей и создание презентаций с помощью SMART Notebook

С помощью программы SMART Notebook можно создавать увлекательные интерактивные занятия и презентации с красочными картинками, объектами Adobe® Flash®, графикой и текстом.

#### Захват записей и рисунков

После завершения письма можно захватить сделанные записи для передачи их на страницу SMART Notebook. Для этого нужно выбрать значок камеры в меню слоя чернил. Автоматически откроется новая страница SMART Notebook. Для просмотра захваченного изображения выберите на панели задач несохраненный файл SMART Notebook (.notebook).

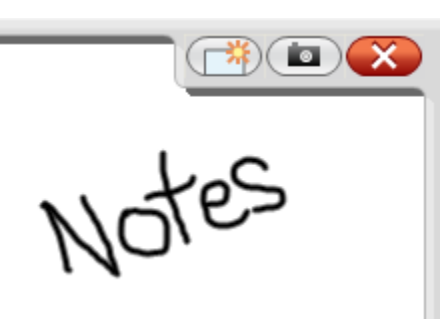

*Слой цифровых чернил*

Чтобы сохранить записи для последующего

использования, выберите команду **Файл > Сохранить**.

#### **ПРИМЕЧАНИЕ**

Параметры слоя цифровых чернил можно изменить, щелкнув на слое чернил правой кнопкой и выбрав в меню команду **Параметры слоя чернил**.

Чтобы показать несколько вариантов захвата на страницу SMART Notebook записей и рисунков, нажмите кнопку «Панель инструментов захвата экрана» на перемещаемой панели инструментов. Чтобы каждое захваченное с экрана изображение помещалось на новую страницу, выберите **Помещать захваченное изображение на новой странице**.

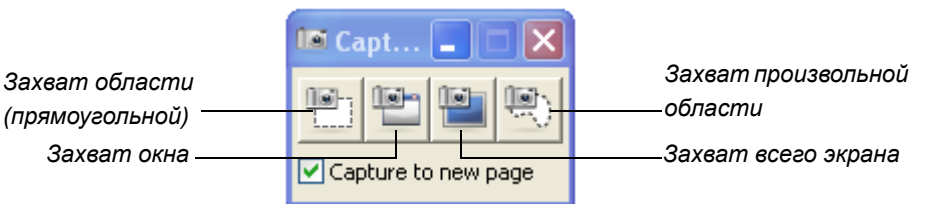

**Захват области на рабочем столе**

#### 1. Нажмите кнопку **Захват области**.

Появится инструмент «Захват области».

- 2. Коснитесь пером любого угла области, которую нужно захватить, и перетащите перо, чтобы рамка выбора охватила всю область.
- 3. Поднимите перо.

Инструмент «Захват области» захватит выбранную область как графическое изображение и поместит его на новую страницу программы SMART Notebook, которая будет вызвана автоматически.

4. Чтобы сохранить файл, выберите команду **Файл > Сохранить**.

# Создание, просмотр и управление файлами **SMART Notebook**

Если страница SMART Notebook еще не открыта, нажмите кнопку SMART Notebook на перемещаемой панели инструментов или щелкните значок **SMART Board • в области уведомлений Windows и затем выберите пункт Notebook.** 

Программа SMART Notebook позволяет создавать записи и рисунки, а также импортировать графику, текст, картинки и целые файлы из любого приложения в файл SMART Notebook.

Панель инструментов в верхней части страницы предоставляет доступ ко всем кнопкам, необходимым для работы с файлами SMART Notebook, а также содержит многие кнопки перемещаемой панели инструментов.

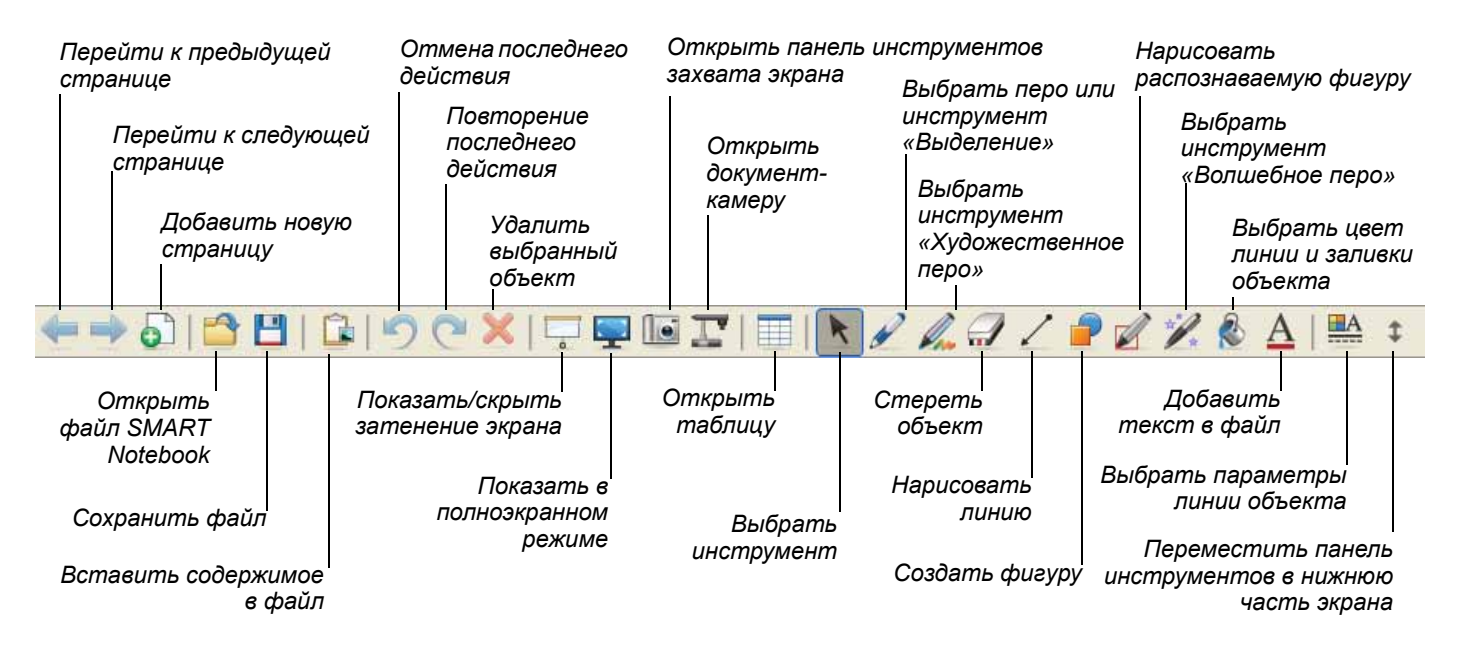

#### Боковые вкладки

Страница SMART Notebook имеет следующие боковые вкладки:

- Сортировщик страниц - просмотр эскизов страниц файла **SMART Notebook**
- Галерея - добавление в файл пользовательских страниц, картинок, анимаций и видео из коллекций Галереи.
- добавление в файл гиперссылок или вложений из других Вложения программных приложений.
- добавление в файл эффектов заливки, цвета и записей страниц. Свойства =

## Максимизация области просмотра на экране

Чтобы развернуть область просмотра на весь экран, нажмите кнопку **Панель**

**инструментов «Во весь экран**» на панели инструментов в верхней части страницы SMART Notebook. Меню, вкладки и строка заголовка исчезнут. Для перемещения по презентации, вызова команд меню и возврата в обычный режим используйте панель инструментов «Во весь экран».

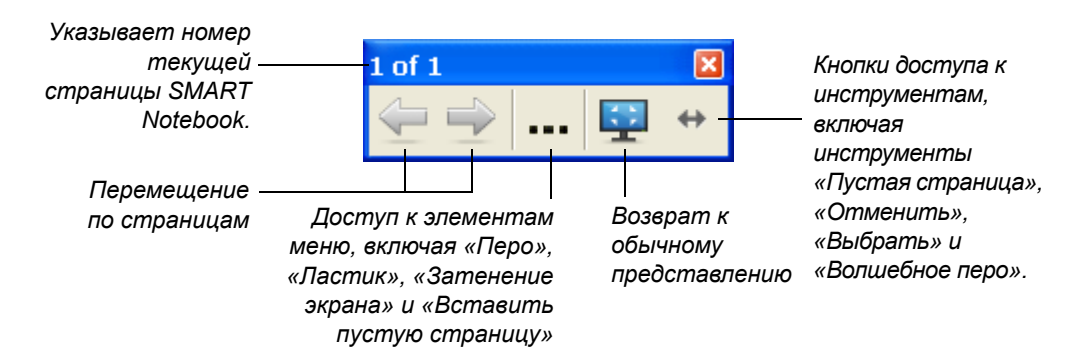

# Преобразование рукописного текста в печатный

Чтобы можно было писать пером на странице SMART Notebook, нажмите кнопку **Перо** и выберите тип пера. Для преобразования рукописного текста в печатный нажмите кнопку **Щелчок левой кнопкой (Выбор)**, выберите слово и затем выберите правильный вариант его написания из раскрывающегося списка в правом верхнем углу.

#### **ПРИМЕЧАНИЕ**

В меню имеются и другие команды изменения объектов, включая блокировку, группирование, зеркальное отражение и клонирование. Также можно изменять свойства объектов.

# Запись и воспроизведение видео, общий доступ к приложениям и улучшение презентаций

Для получения доступа к инструментам записи и воспроизведения видео, организации общего доступа к голосовым, видео и прочим данным через Интернет и улучшения презентаций на интерактивной доске щелкните значок **SMART Board В в области уведомлений Windows и выберите один из описанных ниже пунктов.** 

## Средство записи

Средство записи позволяет записать в видеофайл действия пользователя, выполняемые при работе с интерактивной доской. Для записи сопроводительных комментариев к действиям подключите микрофон. Сделанную запись затем можно будет воспроизвести на любом компьютере с установленным видеоплеером SMART Notebook или Windows Media® Player.

### Видеоплеер

Видеоплеер позволяет писать или рисовать на видеокадре и затем захватывать сделанные записи в файл SMART Notebook. Это приложение можно использовать для воспроизведения видеофайлов, сохраненных на компьютере, или для просмотра информации с видеокамеры, видеомагнитофона, CD и DVD-дисков. Видеоплеер SMART совместим с большинством видео- и документ-камер.

## Мгновенная конференц-связь с помощью программы SMART Bridgit<sup>™</sup>

Программное обеспечение SMART Bridgit позволяет предоставить общий доступ к приложениям и информации на рабочем столе любому пользователю из любой точки мира. По электронной почте отправьте приглашения участникам совещания и с помощью программы управляйте доступом к рабочему столу.

# Другие инструменты SMART

#### **Затенение экрана**

Инструмент «Затенение экрана» позволяет настроить постепенное отображение информации для аудитории.

#### **Подсветка**

Инструмент «Подсветка» помогает сфокусировать внимание зрителей на конкретной части экрана.

#### **Лупа**

Инструмент «Лупа» используется для выбора и увеличения определенной области на экране интерактивной доски (например, ячейки электронной таблицы или адреса веб-сайта), чтобы даже зрители на задних рядах могли видеть действия докладчика.

# <span id="page-9-0"></span>Записи и рисование в программных приложениях

Если программное обеспечение поддерживает ввод рукописных данных, писать и рисовать можно непосредственно в активном файле. Записи будут видны и при последующих вызовах этого файла. Если слой цифровых чернил не появляется при выборе на перемещаемой панели инструмента письма или рисования, значит работа ведется с приложением, поддерживающим ввод рукописных данных.

Ввод рукописных данных поддерживают следующие приложения:

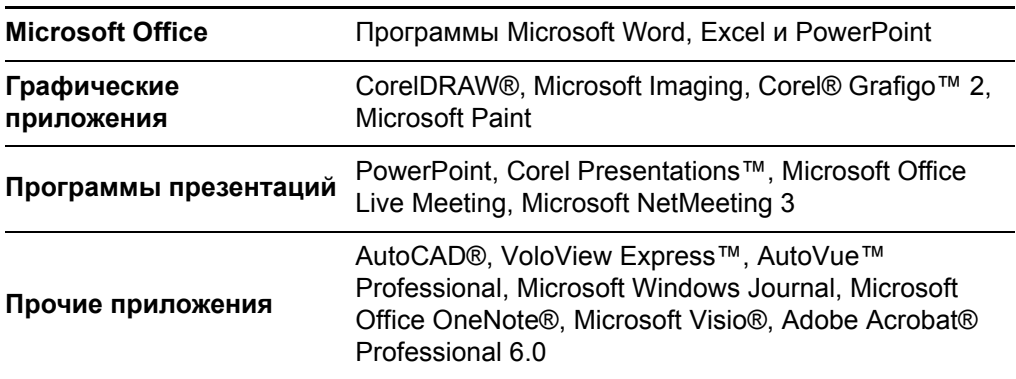

В приложении, поддерживающем ввод рукописных данных, команды меню слоя чернил размещаются на собственной панели инструментов приложения или на перемещаемой панели инструментов.

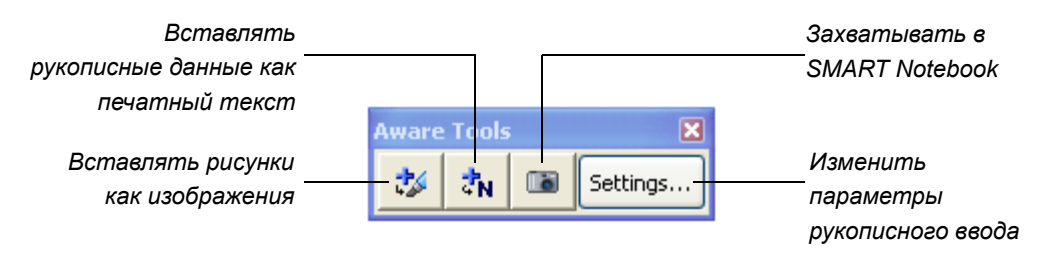

*Панель инструментов SMART для рукописного ввода*